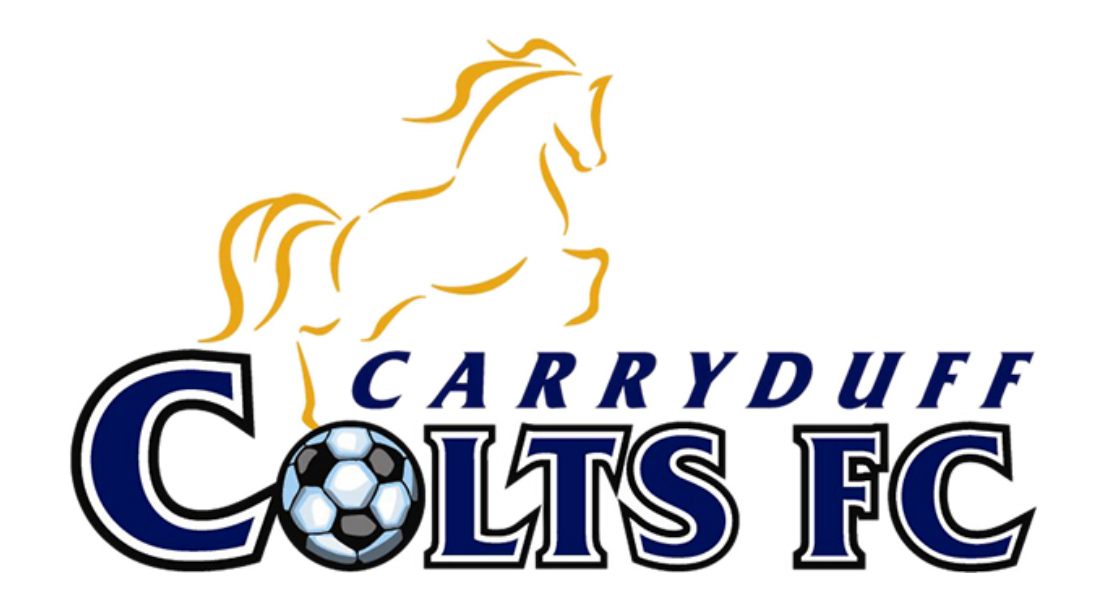

**Connecting to TeamFeePay – Our New Payment Partner**

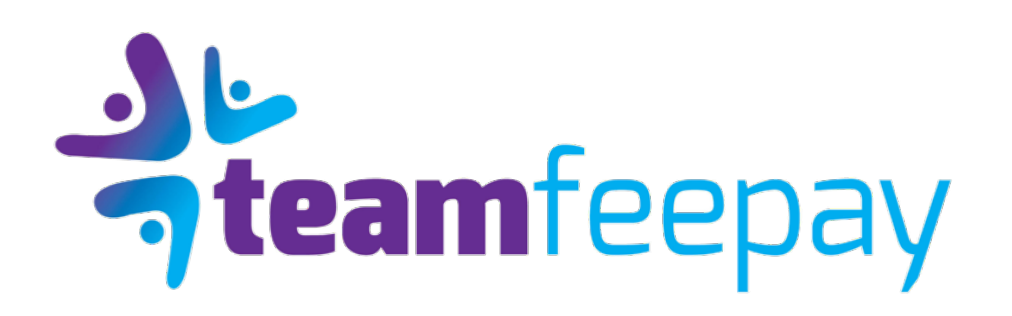

## ADDING YOUR CHILD / PLAYER DETAILS

**Once you have created your membership of TeamFeePay you will then be in a position to add your player details.** 

**You are asked if you are a parent / guardian registering a child. If so click yes and your details added in the first screen are pulled through and you are into the club registration fields.** 

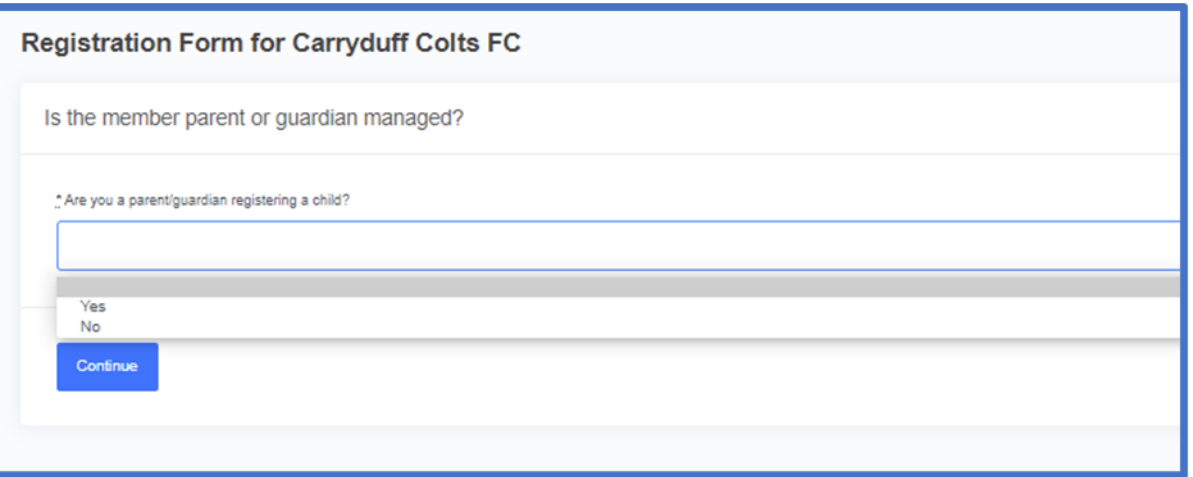

### ADDING YOUR CHILD / PLAYER DETAILS

**Now you are on the registration screen where you will input information the club has requested**

**Ensure you complete all fields that are marked compulsory** 

**In case of medical / Disability information etc, only include if there are any conditions. Do not write 'none'** 

**Complete all fields and 'Register'** 

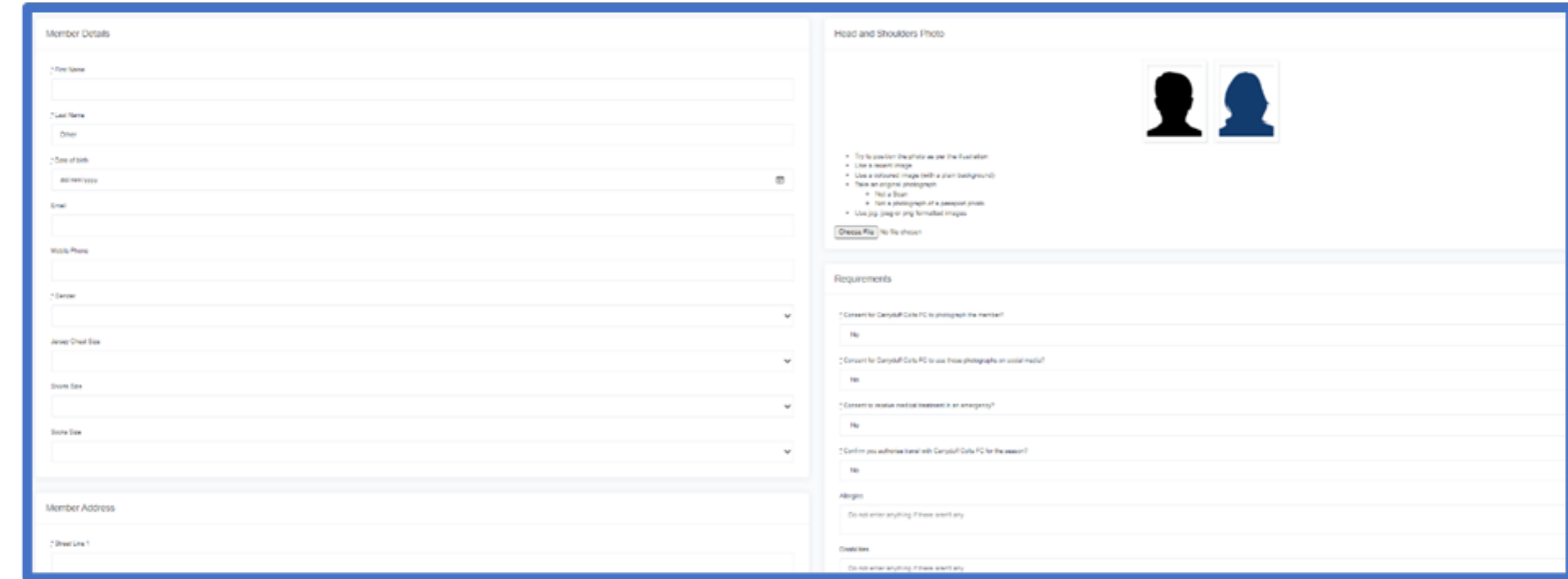

### CONNECTING TO PAYMENT PLANS

**This is where you will make payment plan selection** 

**As can see in left hand side, you have the parent and then at bottom the child / player info** 

**The Season for Carryduff Colts FC is 2021/2022 only** 

**Select appropriate group**

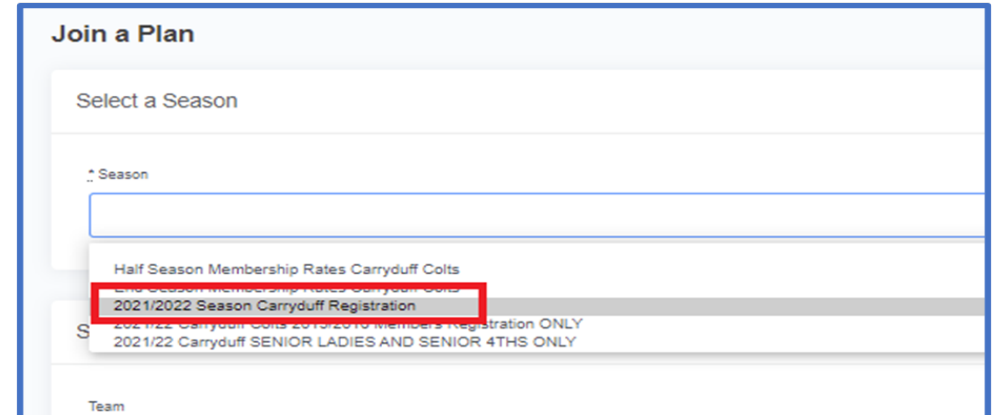

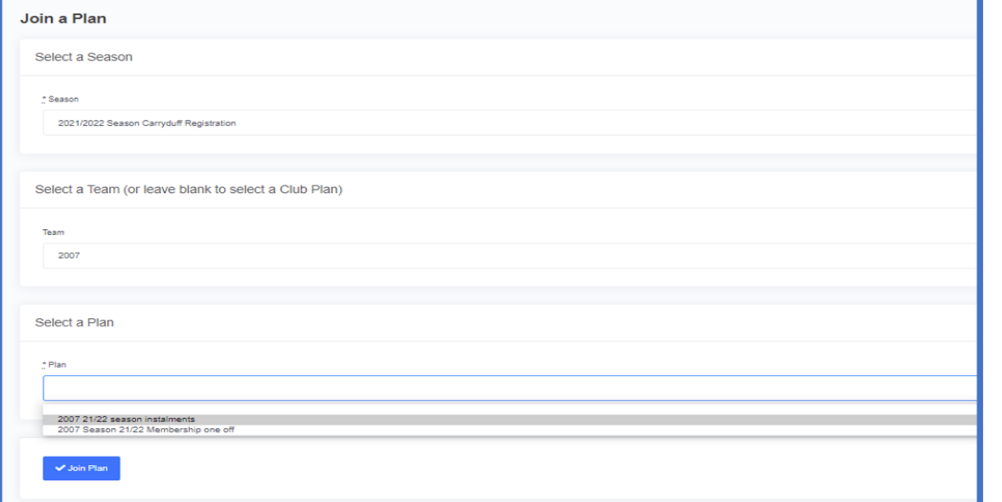

#### AGREEING TO CLUB TERMS AND CONDITIONS

**To reduce the need for the club to issue you with paper based policies and procedures, TeamFeePay enables the Club to include Documents that they wish for you, the member to read, understand to accept as part of your membership journey.** 

**As can see the club have included a Code of Conduct for players as well as their Terms and Conditions. Each document can be opened and read using the link in screen. You can then click to accept all . There are no options to decline as these are the rules of the club. This will capture a time stamped record for both you and club as to acceptance of terms .** 

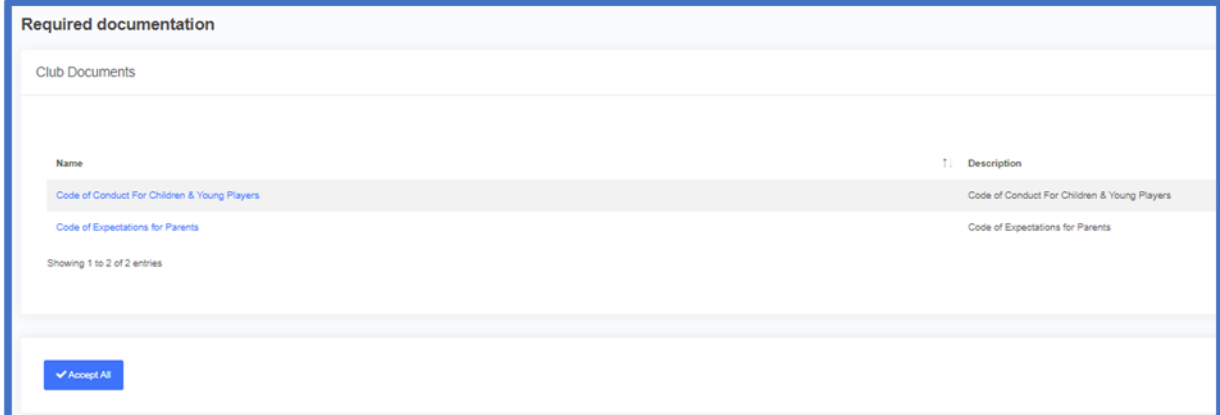

# ADDING YOUR PAYMENT CARD INFORMATION

**The final step is to add a payment method to the account in order that your membership fees be paid.** 

**Simply click to 'add new card'. This will then direct you to the STRIPE interface where you will securely enter card details. We at TeamFeePay nor the club have access to this information.** 

**Once card information is entered Click to Save and this will return you to your member screen. You are set up and ready to go.** 

**At this point you will have a sign up payment as either your entire fee, or your first instalment payable at this point. The system will permit 2 days to complete payment otherwise will have to start again -**

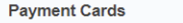

**\*\*** Add a new card

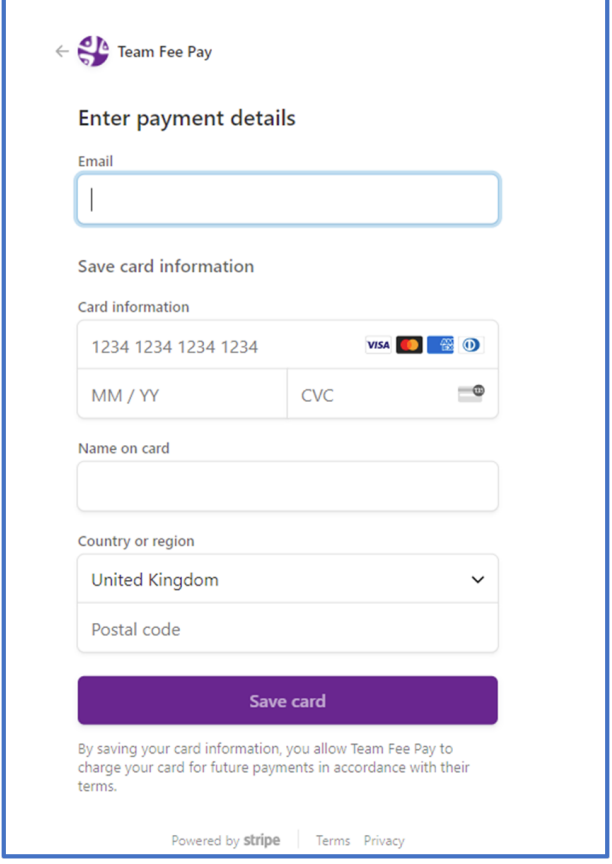

## ADDING an additional CHILD / PLAYER DETAILS

**If you wish to add a second child or more to the platform, you will have this option after registering your first child.**

**The following image shows you how to do this**

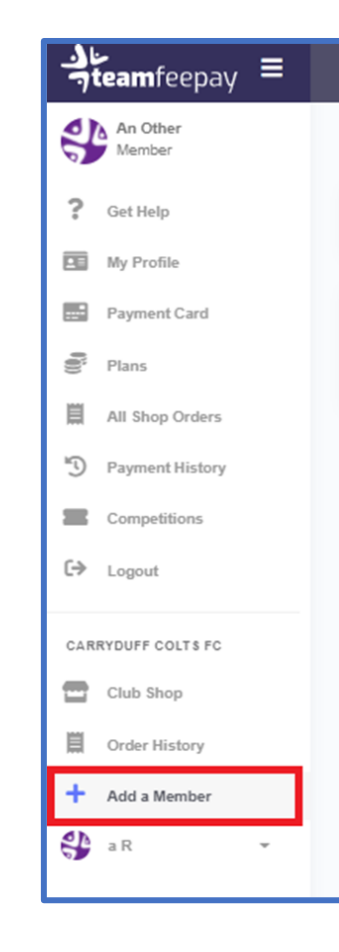

# ADDING an additional CHILD / PLAYER DETAILS

**You are asked if you are a parent / guardian registering a child. Leave blank and select next to complete the registration for the second child.**

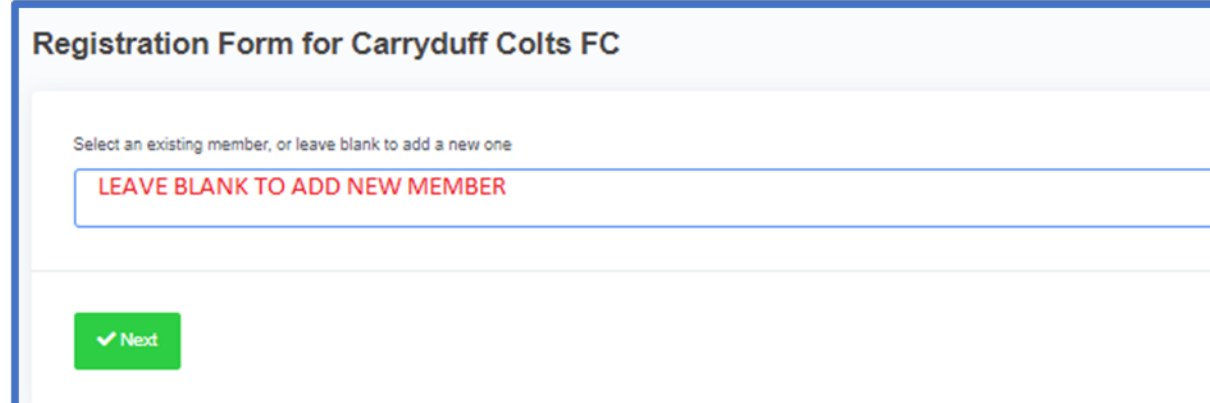

### ADDING YOUR CHILD / PLAYER DETAILS

**You will now go through the same process as registering the first child.**

**Ensure you complete all fields that are marked compulsory** 

**In case of medical / Disability information etc, only include if there are any conditions. Do not write 'none'** 

**Complete all fields and 'Register'** 

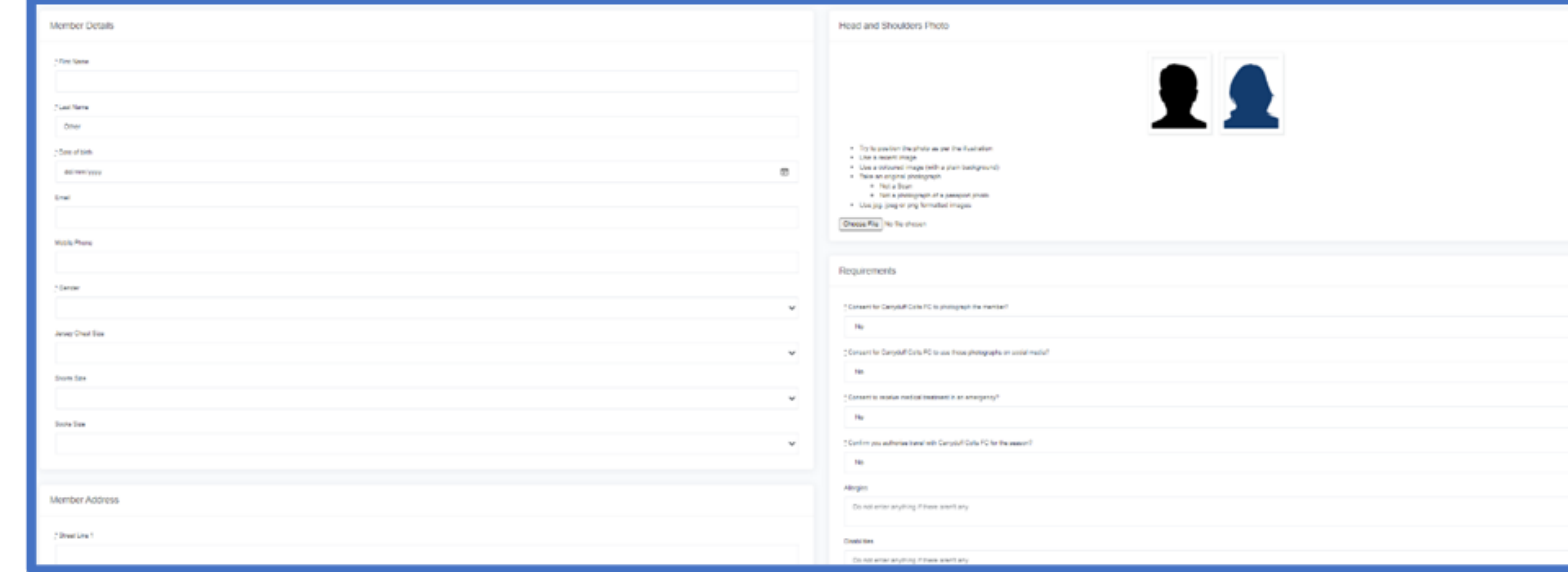

## CONNECTING TO PAYMENT PLANS

**This is where you will make payment plan selection** 

**As can see in left hand side, you have the parent and then at bottom the child / player info** 

**The Season for Carryduff Colts FC is 2021/2022 only** 

**Select appropriate group.**

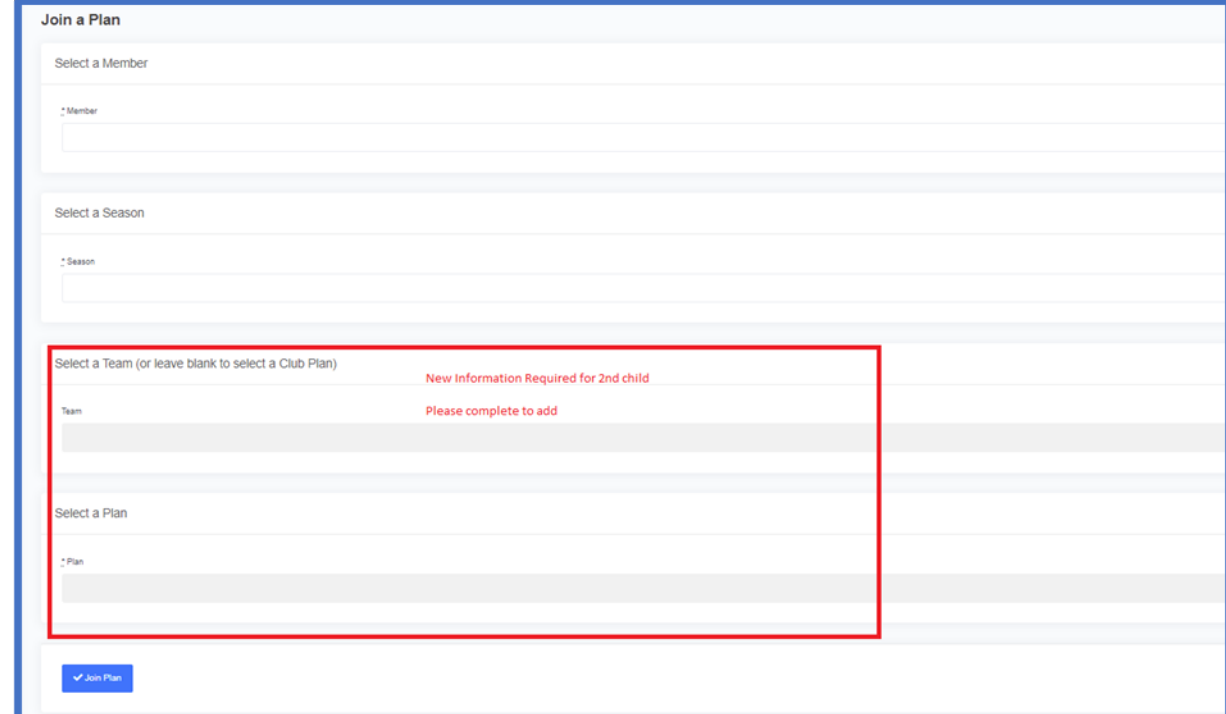

### Connecting to payment plans

**The following screen shows the only differences to selecting a new plan for the second child. Once all selections are made, you will need to accept the club documents and then you will be brought to the payment screen again as per first child.**

**Once completed you have successfully registered your second child. To add a third child simply repeat the same steps as for second child.**

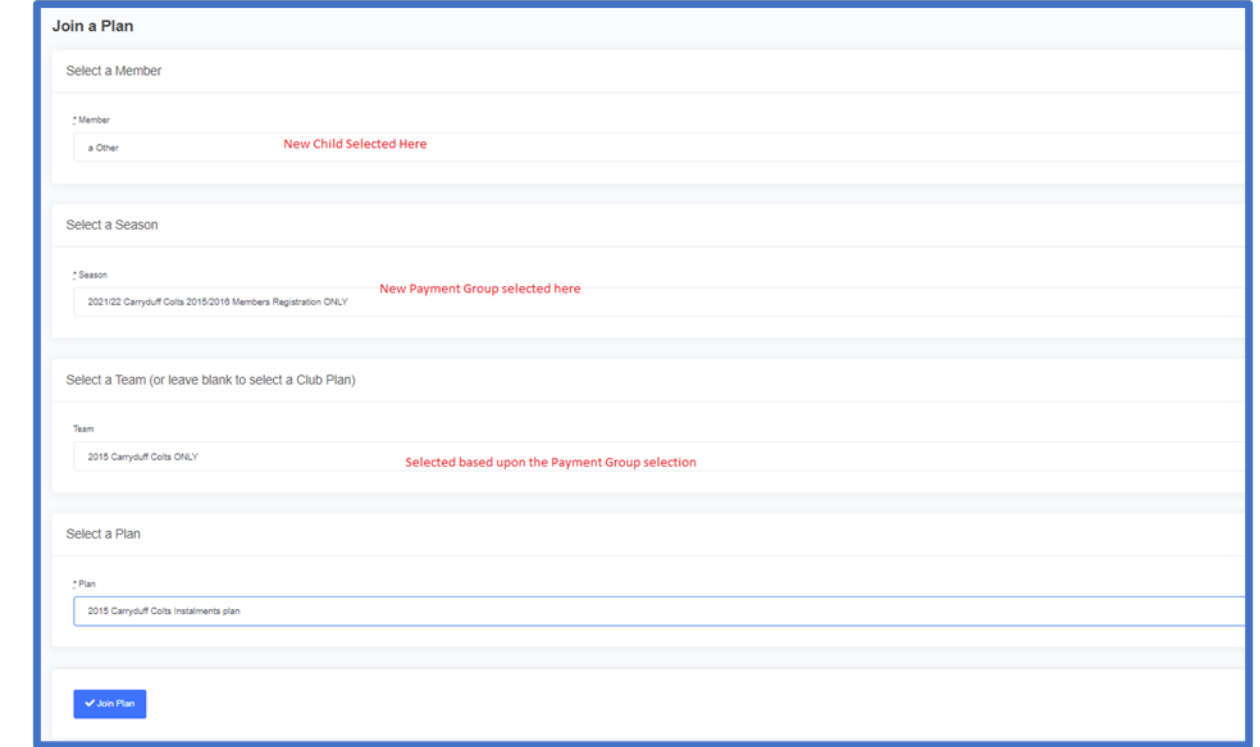

### Added players accounts - details

**Once you have added all your members you will see those on your dashboard.** 

**You can request to leave plans, add new plans and find all payment details for all members as needed.** 

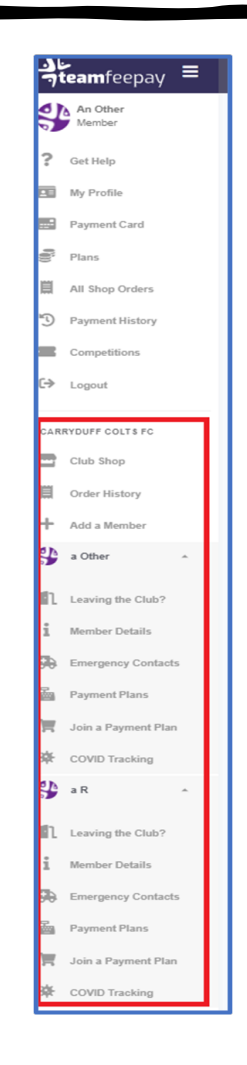